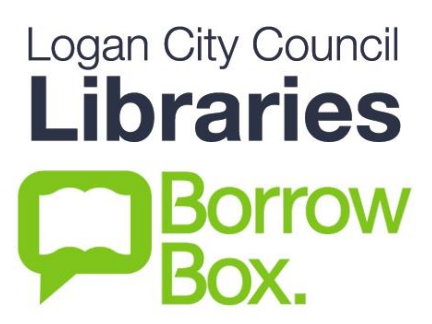

# **Looking for the latest eBooks and eAudio online? Try Bolinda BorrowBox, available now on the LCC Library website.**

### **Get Started:**

- 1. Access [BorrowBox](http://loganlibraries.org/explore/resource/borrowbox/) from the Logan City Council Libraries website *[loganlibraries.org](http://loganlibraries.org/)*
- 2. Click on *Discover* > *eResources* > *eBooks* > *BorrowBox*.
- 3. Click on the green Sign In button at the top right of the landing page.
- 4. Enter you Library card barcode and PIN number, and click Login.
- 5. You will also need to create a[n Adobe ID](https://adobeid-na1.services.adobe.com/renga-idprovider/pages/create_account?callback=https%3A%2F%2Fims-na1.adobelogin.com%2Fims%2Fadobeid%2FEbook1%2FAdobeID%2Ftoken%3Fredirect_uri%3Dhttps%253A%252F%252Fwww.adobe.com%252Fproducts%252Fdigital-editions%252Febookcreateidsuccessful.html%2523from_ims%253Dtrue%2526old_hash%253D%2526api%253Dauthorize&client_id=Ebook1&scope=AdobeID%2Copenid&display=web_v2&denied_callback=https%3A%2F%2Fims-na1.adobelogin.com%2Fims%2Fdenied%2FEbook1%3Fredirect_uri%3Dhttps%253A%252F%252Fwww.adobe.com%252Fproducts%252Fdigital-editions%252Febookcreateidsuccessful.html%2523from_ims%253Dtrue%2526old_hash%253D%2526api%253Dauthorize%26response_type%3Dtoken&relay=3f88c112-0c5f-4cf3-a19f-d85e634ba032&locale=en&flow_type=token&dc=false&eu=false&client_redirect=https%3A%2F%2Fims-na1.adobelogin.com%2Fims%2Fredirect%2FEbook1%3Fclient_redirect%3Dhttps%253A%252F%252Fwww.adobe.com%252Fproducts%252Fdigital-editions%252Febookcreateidsuccessful.html%2523from_ims%253Dtrue%2526old_hash%253D%2526api%253Dauthorize&idp_flow_type=create_account&dl=true) in order to download items and use the mobile app. You will also use your Adobe ID for OverDrive and EBSCO eBooks so it is well worth your time.

### **Searching and Browsing:**

- 1. Search for a title, author, narrator or subject using the search box at the top right of the page.
	- a. Or click on Advance Search for more search options.
	- b. Tip: Tick the *Show only available titles* box after a search to show only those you can borrow now.
- 2. It's easy to browse BorrowBox and find your next great read:
	- a. Explore the front page of the site where you will find lots of handy booklists.
	- b. Click on *eAudiobooks* or *eBooks* across the top bar of the site.
		- i. From here you can select to go to the *Adult, Young Adult* or *Children's* page, or browse one of the *Featured* lists such as *New releases* or *Top downloads*.
		- ii. Hover over the yellow *Browse by Category* button to reveal even more lists.

### **Checkouts and Downloads:**

- 1. If the title has a green Borrow button, it is available. Click on *Borrow*, then *Confirm eBook/ eAudiobook Loan* to checkout the title. (eBooks and eAudiobooks can be loaned for up to 14 days. You can borrow and reserve up to 10 eBooks and 10 eAudiobooks at a time).
- 2. If the title has a yellow Reserve button, it is not currently available. Simply click on Reserve then *Confirm eBook/eAudiobook Reserve* to add yourself to the queue. The title will be automatically checked out to you when it becomes available.

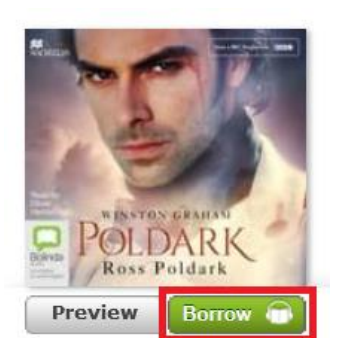

**Ross Poldark Winston Graham** Read by Oliver Hembrough **Historical Fiction** eAudiobook - Unabridged

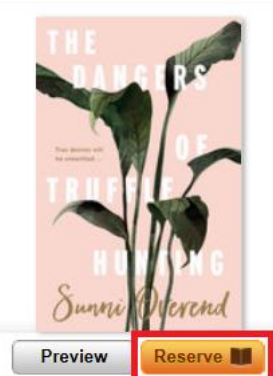

On Loan, Available on 17/03/17 The Dangers of Truffle **Hunting** Sunni Overend Contemporary Fiction eBook

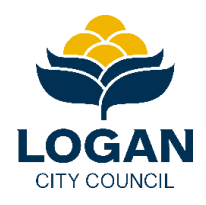

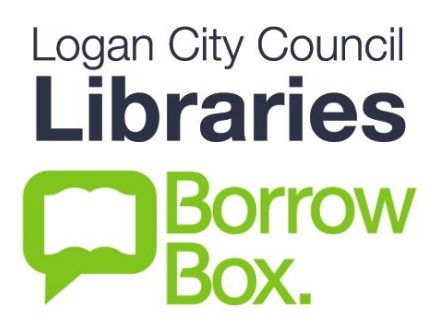

- 3. All Loans and Reserves can be found under My Account located along the top bar of any page. You can download and renew titles from here.
- 4. To download an eBook to your computer:
	- a. You will need to install [Adobe Digital Editions](http://www.adobe.com/au/solutions/ebook/digital-editions/download.html) in order to download eBooks to your PC or Mac computer. You will also need it for OverDrive and EBSCO eBooks so it is well worth it.
		- i. Once you have downloaded ADE on first launch go to *Help* > *Authorise Computer*. On the following screen choose *Adobe ID* from the dropdown menu and enter you[r Adobe ID](https://adobeid-na1.services.adobe.com/renga-idprovider/pages/create_account?callback=https%3A%2F%2Fims-na1.adobelogin.com%2Fims%2Fadobeid%2FEbook1%2FAdobeID%2Ftoken%3Fredirect_uri%3Dhttps%253A%252F%252Fwww.adobe.com%252Fproducts%252Fdigital-editions%252Febookcreateidsuccessful.html%2523from_ims%253Dtrue%2526old_hash%253D%2526api%253Dauthorize&client_id=Ebook1&scope=AdobeID%2Copenid&denied_callback=https%3A%2F%2Fims-na1.adobelogin.com%2Fims%2Fdenied%2FEbook1%3Fredirect_uri%3Dhttps%253A%252F%252Fwww.adobe.com%252Fproducts%252Fdigital-editions%252Febookcreateidsuccessful.html%2523from_ims%253Dtrue%2526old_hash%253D%2526api%253Dauthorize%26response_type%3Dtoken&display=web_v2&relay=337be024-72d9-4803-a05a-ba5bc6e6a652&locale=en_US&flow_type=token&client_redirect=https%3A%2F%2Fims-na1.adobelogin.com%2Fims%2Fredirect%2FEbook1%3Fclient_redirect%3Dhttps%253A%252F%252Fwww.adobe.com%252Fproducts%252Fdigital-editions%252Febookcreateidsuccessful.html%2523from_ims%253Dtrue%2526old_hash%253D%2526api%253Dauthorize&idp_flow_type=create_account&dl=true) and password.
	- b. On the BorrowBox site, under My Account click on *Download* next to the title you wish to download, then click on *Download for eReader*.
		- i. Save the file when prompted. Navigate to where the file is saved (check your Downloads folder), and double click to open in ADE.
- 5. To download an eAudiobook to your computer:
	- a. Under My Account click *Download* and choose to download the eAudiobook either in a single download or in parts. Save the file when prompted.
	- **b.** Now unzip the eAudiobook.
		- i. PC. Locate your downloaded eAudiobook folder, right click and select *Extract All*, then follow the prompts to finish unzipping.
		- ii. Mac. Locate your eAudiobook folder, then double click to unzip.
	- c. Drag and drop the unzipped eAudiobook folder to iTunes or Windows Media Player.
	- d. You may also connect your MP3 player to your computer and drag and drop the unzipped eAudiobook folder to the device.

## **Using the Mobile App:**

- 1. You can use the BorrowBox mobile app to read and listen to eBooks and eAudiobooks quickly and easily. We recommend using the Borrowbox app as the best and easiest way to listen to eAudiobooks.
- 2. Download the BorrowBox App from either th[e Apple App Store](https://itunes.apple.com/au/app/borrowbox-library/id562843562?mt=8) o[r Google Play \(](https://play.google.com/store/apps/details?id=com.bolindadigital.BorrowBoxLibrary&hl=en)for Android) to your portable smart device.
- 3. Get set up:
	- a. Open the app. Search for and select 'Logan's Libraries' as the library, and enter in your Library Card and PIN numbers in the space provided. Tap *Sign In*. Agree to the terms and conditions.
- 4. Borrow and read a title straight from the app:
	- a. Along the bottom bar, select *eAudiobooks* or *eBooks*, or select *Search* if you know exactly what you want.
	- b. Browse through the featured categories.
	- c. Choose a title, tap on it, then tap *Borrow* to checkout. If the title is on loan, tap *Reserve*.
	- d. Your borrowed items, and reserves, will be found under *My Loans*. Anything you have checked out on a computer will also be automatically synced to your device.
	- e. If you are connected to Wi-Fi titles will automatically download, tap on one and start reading or listening! (*Note*: If you are on a network connection you will have to change your settings to enable the title to download. Tap *Settings*, then allow *Cellular Downloads*.)

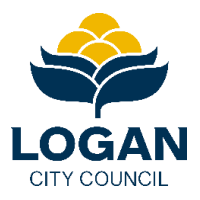